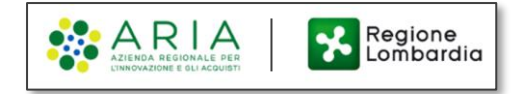

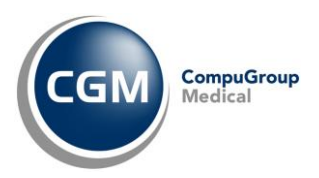

# **MIGRAZIONE POSTA ELETTRONICA CRS** *INDICAZIONI OPERATIVE NEL GESTIONALE DI CARTELLA CLINICA*

#### **SOMMARIO**

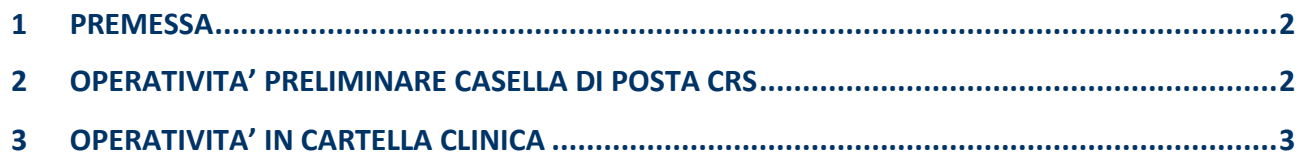

Copyright  $^{\circ}$  CompuGroup Medical Italia – All rights reserved. 1 of 5

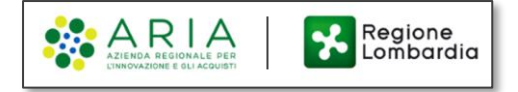

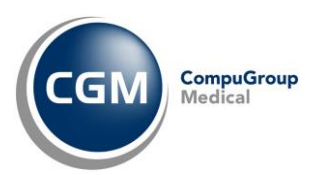

### <span id="page-1-0"></span>**1 PREMESSA**

A partire dal 2 febbraio 2024, in riferimento alla comunicazione con oggetto **"Comunicazione Siss: Migrazione posta elettronica CRS"** ricevuta da **Aria Spa**, è necessario eseguire alcune operazioni di configurazione (una volta soltanto) **per evitare errori nella funzionalità di invio e-mail delle ricette dematerializzate** dall'interno del suo gestionale di cartella clinica CGM.

**ATTENZIONE!** Segua le indicazioni di seguito riportate **solo nel caso in cui utilizzi l'indirizzo di posta elettronica crs.lombardia.it** per inviare le e-mail delle ricette dematerializzate ai suoi pazienti dall'interno del suo applicativo di cartella clinica CGM.

# <span id="page-1-1"></span>**2 OPERATIVITA' PRELIMINARE CASELLA DI POSTA CRS**

Facendo riferimento alla comunicazione con oggetto **"Comunicazione Siss: Migrazione posta elettronica CRS"** ricevuta da Aria Spa, sarà necessario innanzitutto effettuare il **cambio password obbligatorio accedendo all'indirizzo internet https://login-crs-lombardia.fastweb360.it** per poter **utilizzare la nuova casella di posta.**

Nel caso ci fossero dubbi/difficoltà nell'eseguire la procedura, è possibile **contattare il Servizio di Assistenza Help Desk SISS** al numero verde **800.070.090** (post selezione 1-3 Nuova Posta CRS) oppure inviare una **e-mail** a **spoc\_siss@ariaspa.it**

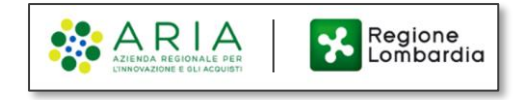

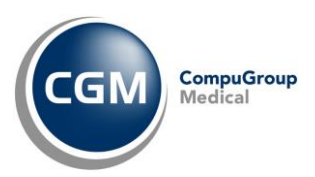

## <span id="page-2-0"></span>**3 OPERATIVITA' IN CARTELLA CLINICA**

Sarà necessario successivamente alle operazioni di cui sopra, procedere nell'**inserimento dei nuovi parametri di autenticazione della casella di posta elettronica all'interno del modulo di integrazione CGM SISS** correlato al suo gestionale di cartella clinica *(ogni operazione dovrà essere effettuata su ciascuna postazione utilizzata per l'invio e-mail della ricetta dematerializzata)*:

▪ Dopo aver aperto il proprio software di cartella clinica, acceda a **CGM Action Center** dall'icona presente nell'area di notifica di Windows (all'estremità destra della barra delle applicazioni) mediante un clic con il tasto sinistro del mouse

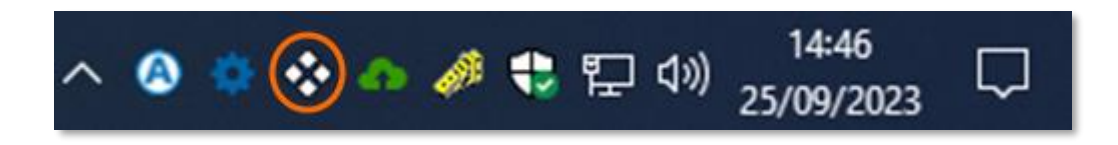

▪ Nel pannello visualizzato faccia un clic su **Impostazioni** ed a seguire su **Configurazione posta elettronica**

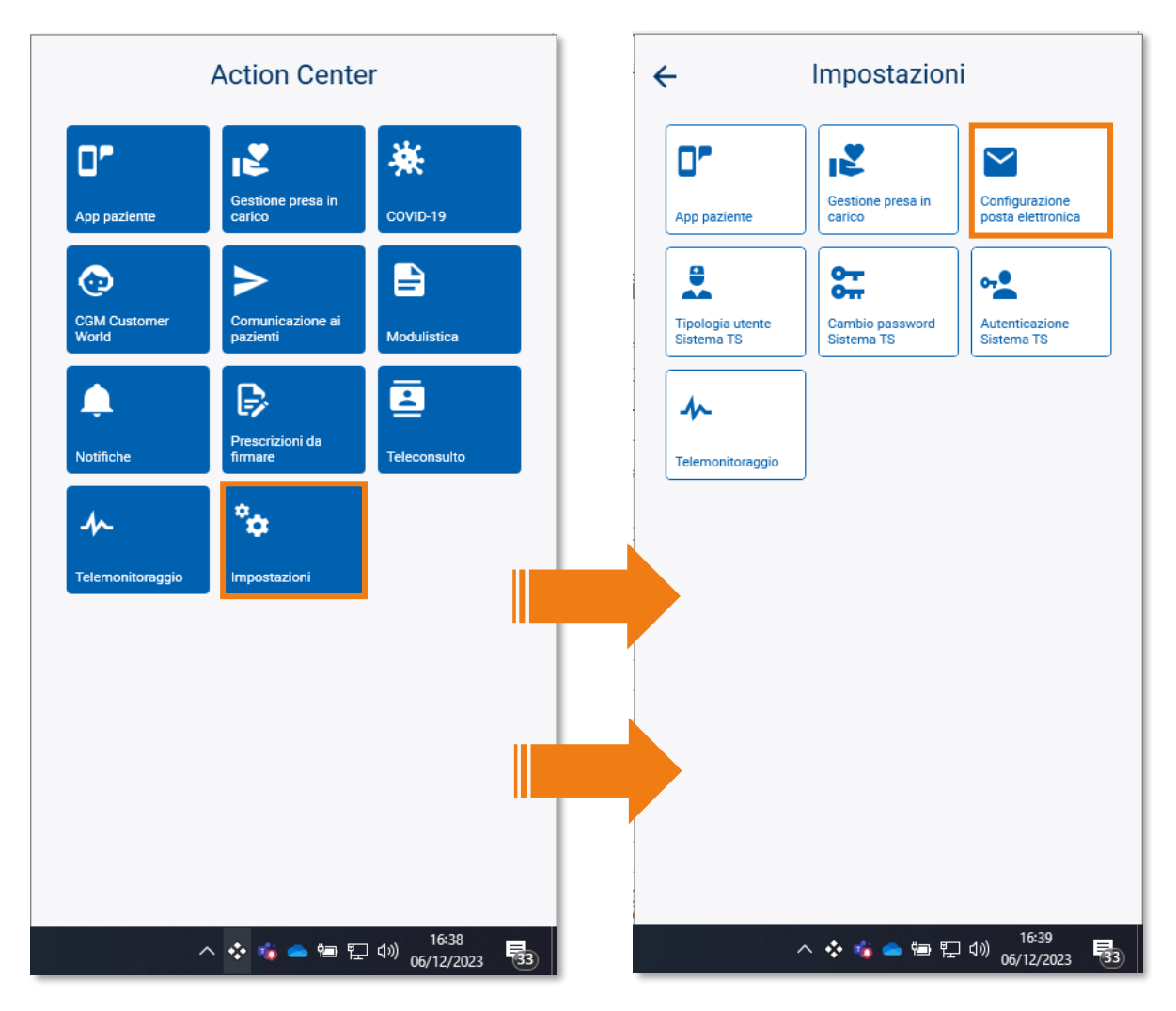

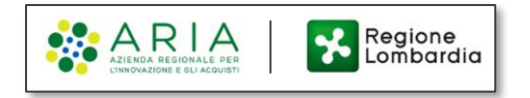

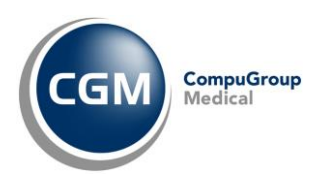

▪ Nella maschera di **Configurazione indirizzo di posta elettronica**, verifichi che sia effettivamente inserito il suo indirizzo di posta elettronica con dominio **@crs.lombardia.it** e, **solo in questo caso**, imposti la **nuova Password** *(cioè quella inserita a seguito del cambio password effettuato accedendo alla casella di posta elettronica sul nuovo provider CRS, [OPERATIVITA' PRELIMINARE CASELLA DI POSTA CRS](#page-1-1))*

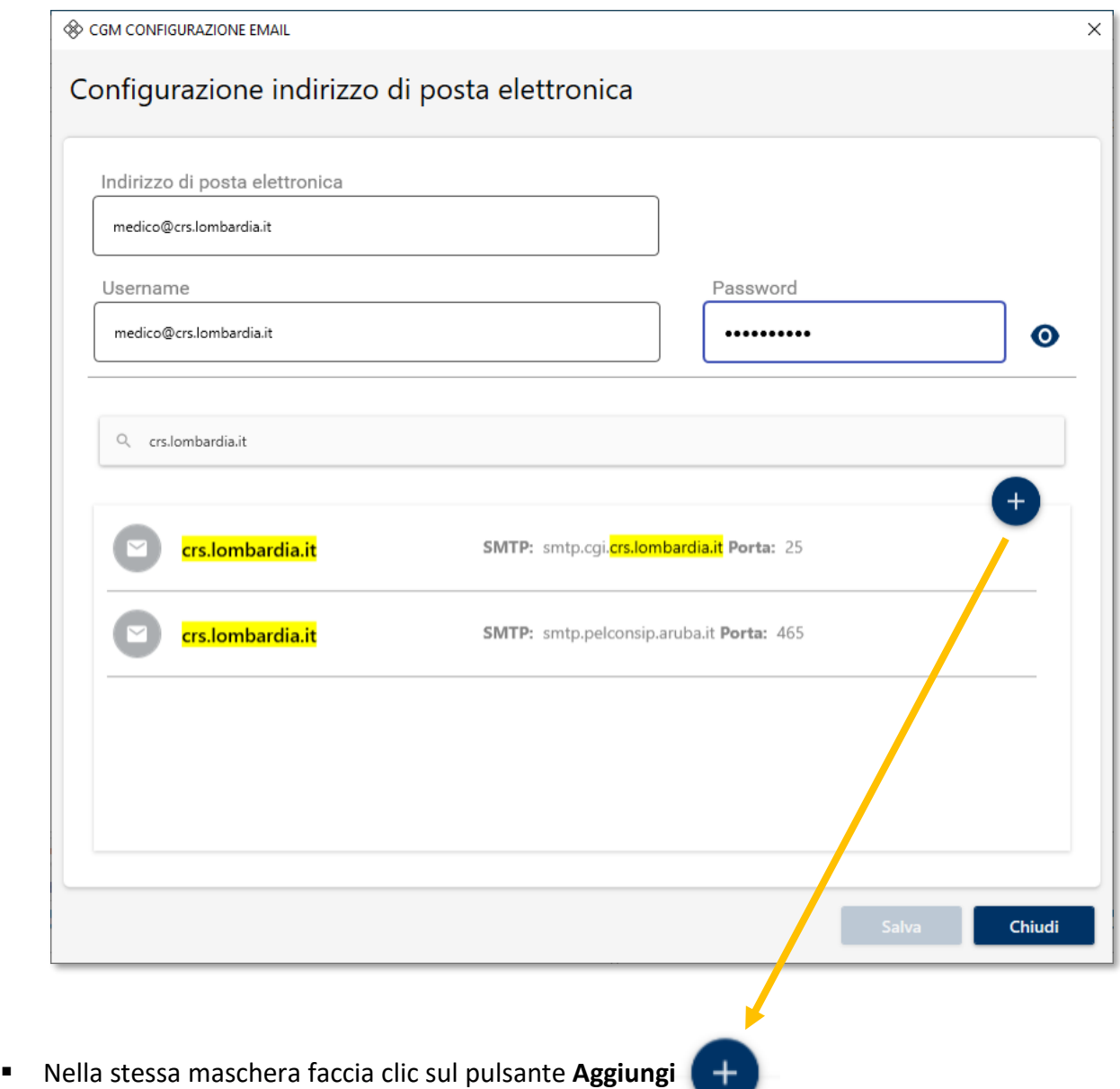

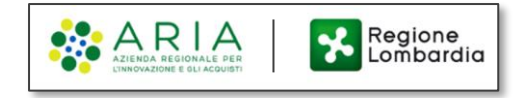

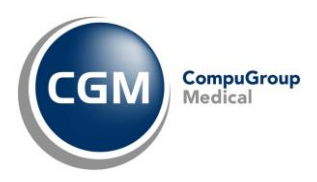

- **Inserisca** ora i **nuovi parametri** di configurazione della casella di **posta elettronica CRS** *(già indicati nella comunicazione ricevuta da Aria Spa)*
	- Indirizzo SMTP: **mail-crs-lombardia.fastweb360.it**
	- Porta: **465**
	- SSL: **Sì**

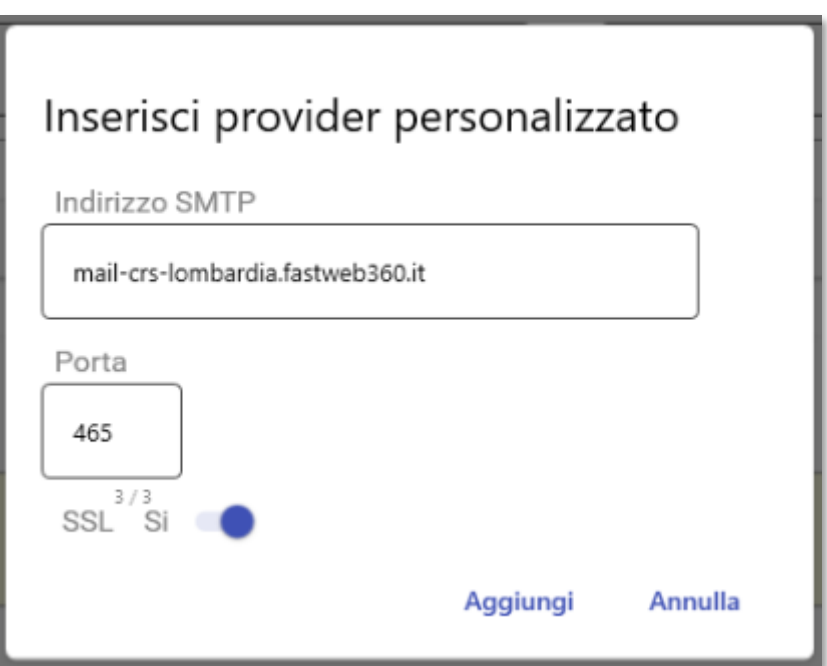

▪ Faccia clic su **Aggiungi** ed a seguire su **Salva**

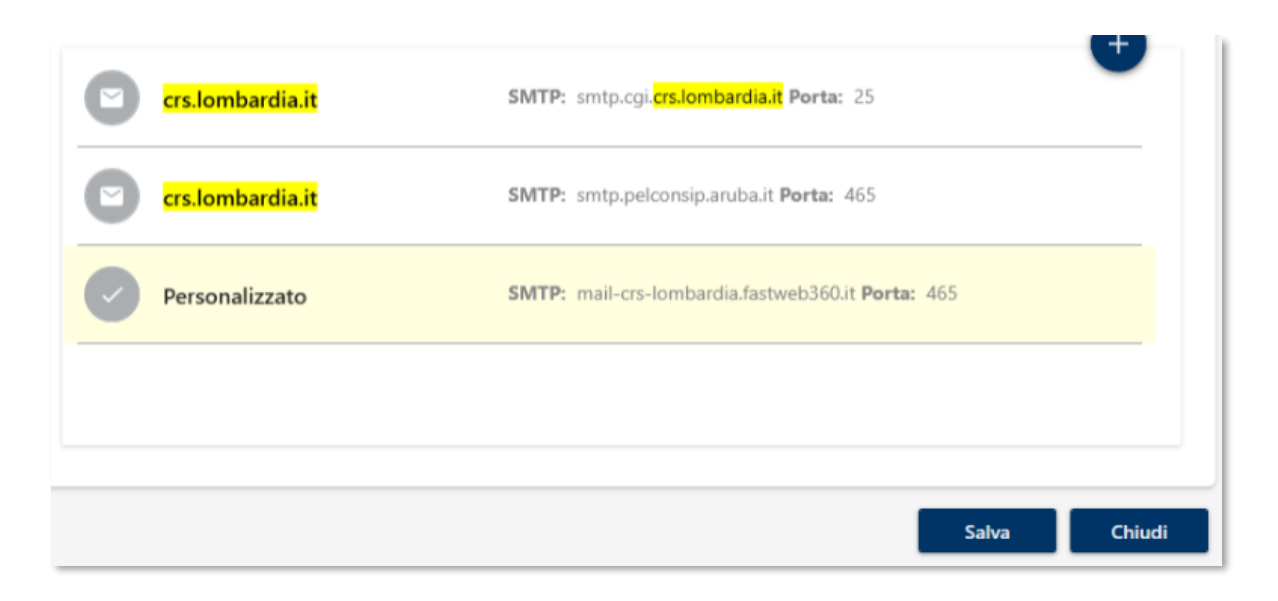